## **Chiwawa Manual**

**Prepared for: Linino SW team** 

**Prepared by: Tony Jin( Tony@linino.org )**

**Wednesday, May 14, 2014**

**Brand Name: dog hunter**

**Model Name:**DHQDH-LM04

**Product Name:Chiwawa**

**Version: V0.1**

**Revision History**

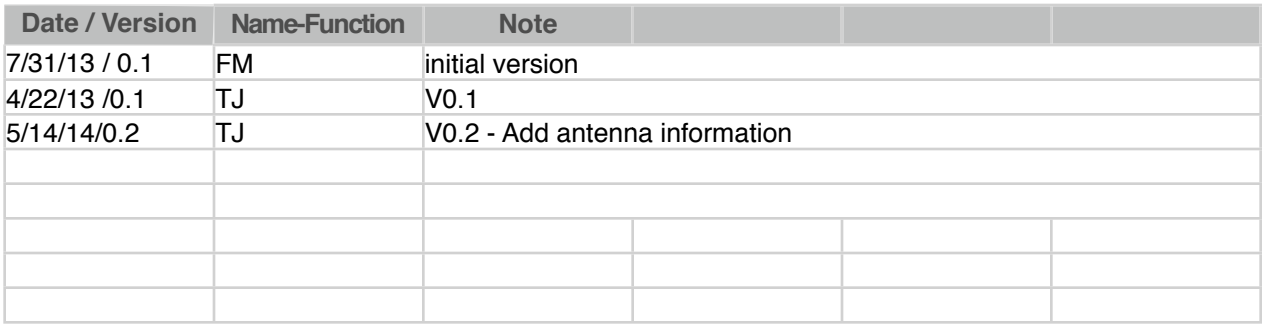

dog hunter LLC

8 Faneuil Hall Boston, MA 02109 USA T (978) 631-0369

dog hunter AG Baarerstrasse 14 6300 Zug Switzerland dog hunter Inc. ( 多航有限公司 ) 14th Floor, No. 8, Sec. 5, Xinyi Rd Taipei Taiwan 11049

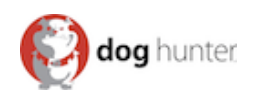

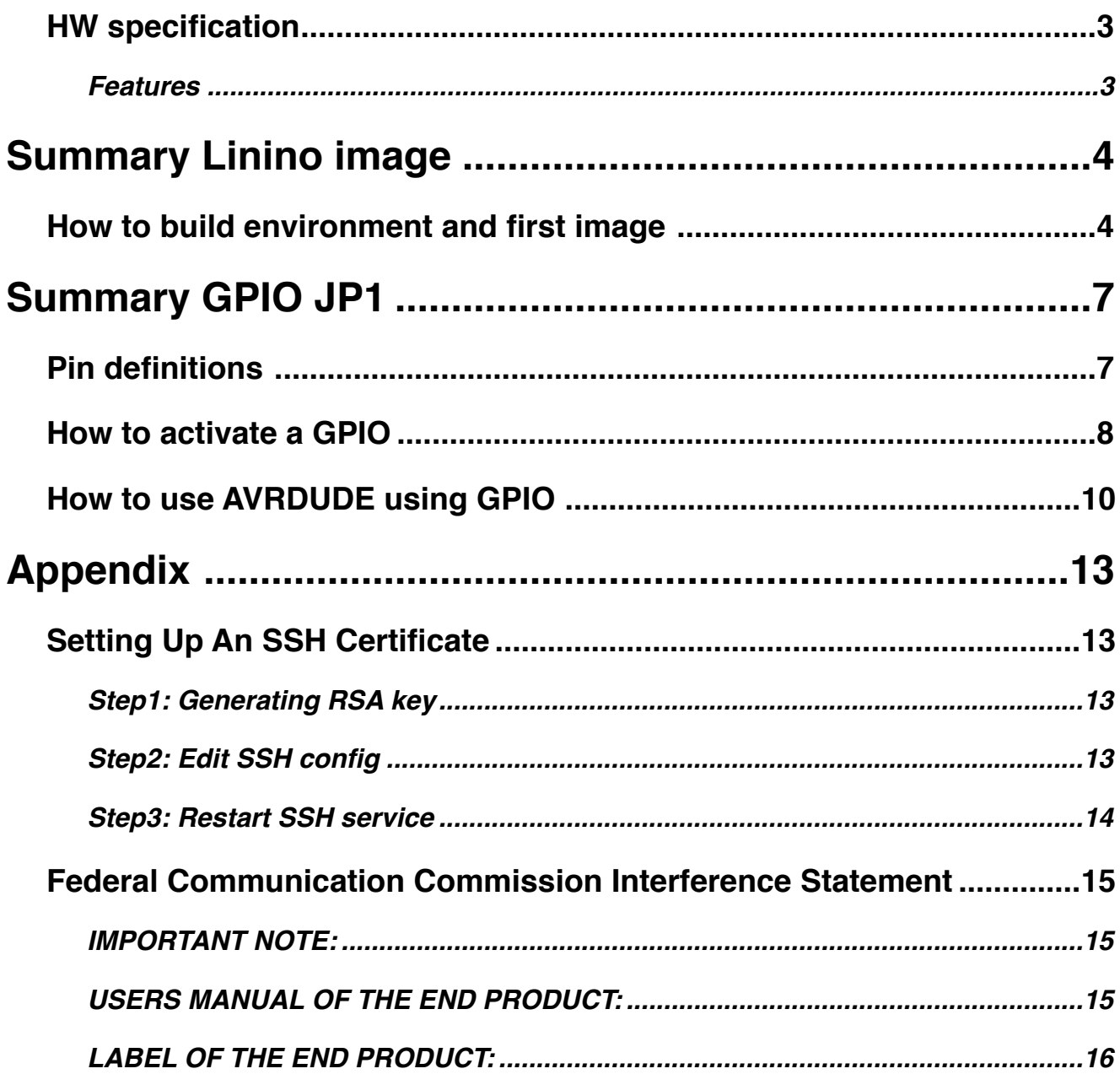

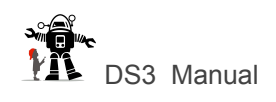

## <span id="page-2-0"></span>**HW specification**

AR9331 Highly-Integrated and Cost Effective IEEE 802.11n - 1x1 2.4 GHz SoC for AP and Router Platforms

#### <span id="page-2-1"></span>**Features**

- ・ Complete IEEE 802.11b/g/n 1x1 AP or router in a single chip
- ・ MIPS 24K processor operating at up to 400 MHz
- ・ 64MB DDR2 SDRAM
- ・ 16MB SPI Flash
- ・ 2 LAN ports and 1 WAN port IEEE 802.3 Fast Ethernet switch
- with auto-crossover, auto polarity, and auto-negotiation in PHYs
- ・ Fully integrated RF front-end including PA and LNA
- ・ Built in 2.4GHZ chip antenna
- ・ High-speed UART for console support
- ・ SLIC for VOIP/PCM support
- ・ USB 2.0 host/device mode
- ・ 23 x GPIOs support
- ・ Advanced power management with dynamic clock switching
- for ultra-low power mode
- ・ 34 x 20.7 mm Compact LGA(land grid array) module
- ・ RoHS complaint / Lead free
- ・ 3V3 Input

#### **Antenna**

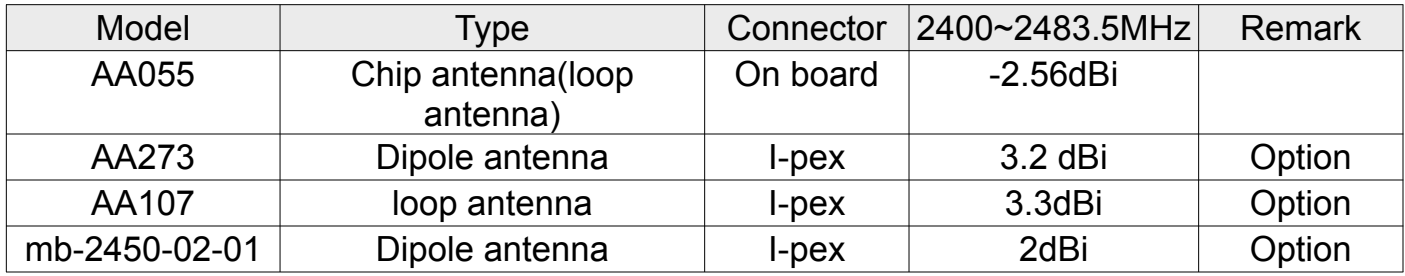

#### **Temperature**

- Operating: 0°~60°C
- Storage: -10°~60°C

## <span id="page-3-0"></span>**Summary Linino image**

#### <span id="page-3-1"></span>**How to build environment and first image**

The standard build environment for linino images is:

Debian squeeze amd64

Using a chroot´ed environment will also work.

This tutorial does not explain how to install Debian or perform sysadmin tasks.

Make sure updates and security-updates are enabled and installed.

As root (or via sudo):

# apt-get update && apt-get upgrade

# apt-get install git subversion build-essential python gawk unzip libncurses5-dev libz-dev fastjar asciidoc flex libgtk2.0-dev intltool perl-modules python2.6-dev rsync ruby unzip wget gettext xsltproc tex4ht texlive-lang-french

#### **On Ubuntu 12.10 LTS ( quantal )**

#sudo apt-get install git subversion build-essential python gawk unzip libncurses5-dev zlib1g-dev fastjar asciidoc flex libgtk2.0-dev intltool perl-modules python-dev rsync ruby unzip wget gettext xsltproc tex4ht texlive-lang-french

As **normal use**r: ( no root )

Get the source - see https://dev.openwrt.org/wiki/GetSource: any other method is also fine, I prefer git, you might have to adapt the following commands.

Once linino branch is created, we will replace the checkout with the official repo.

```
$ git clone git://nbd.name/openwrt.git 
$ git clone git://nbd.name/packages.git
$ cd openwrt
```
#### **Old way**

```
$ git clone git://nbd.name/openwrt.git
$ cd openwrt/trunk
Download the package feeds and install them:
```

```
$ ./scripts/feeds update -a
$ ./scripts/feeds install -a
```
Create the default config and perform a basic check for installed packages required to build:

\$ make defconfig \$ make prereq

"make defconfig" will generate linino custom config by default.

Customize the build (optional for first time running):

```
$ make menuconfig
```
"make menuconfig" will be unnecesasry in linino branch.

Build (use of -j \$number\_of cores is highly recommended):

```
$ make
```
build will download and compile everything with defconfig. It takes > 7GB of disk space and a lot of bw/cpu to perform this task.

Results will be stored here if build is completed:

\$ cd bin/ar71xx/

\$ ls \*3020\*

ignore jffs2 images for now.

squashfs images come in two forms:

**factory.bin** - to be used for the very first time when switching from factory firmware to openwrt firmware.

**sysupgrade.bin** - to be used to perform upgrades from openwrt to openwrt.

Build the documentation:

\$ make -C docs/

OpenWRT documentation has an incredibly simple HowTO build packages and feeds. I verified that the contents it´s actually correct and those are the URLs:

http://wiki.openwrt.org/doc/devel/packages

http://wiki.openwrt.org/doc/devel/feeds#creating.your.own.feed

Tons of examples can be found in

\$ ~/openwrt/root/trunk/feeds\$ pwd/home/wrt/openwrt/root/trunk/feeds

(based on your checkout path/directory of course)

Simple package can be: ipv6calc

```
$ ~/openwrt/root/trunk/feeds$ find . -name "*6calc*"
```
./packages/ipv6/ipv6calc

## <span id="page-6-0"></span>**SummaryGPIO JP1**

### <span id="page-6-1"></span>**Pin definitions**

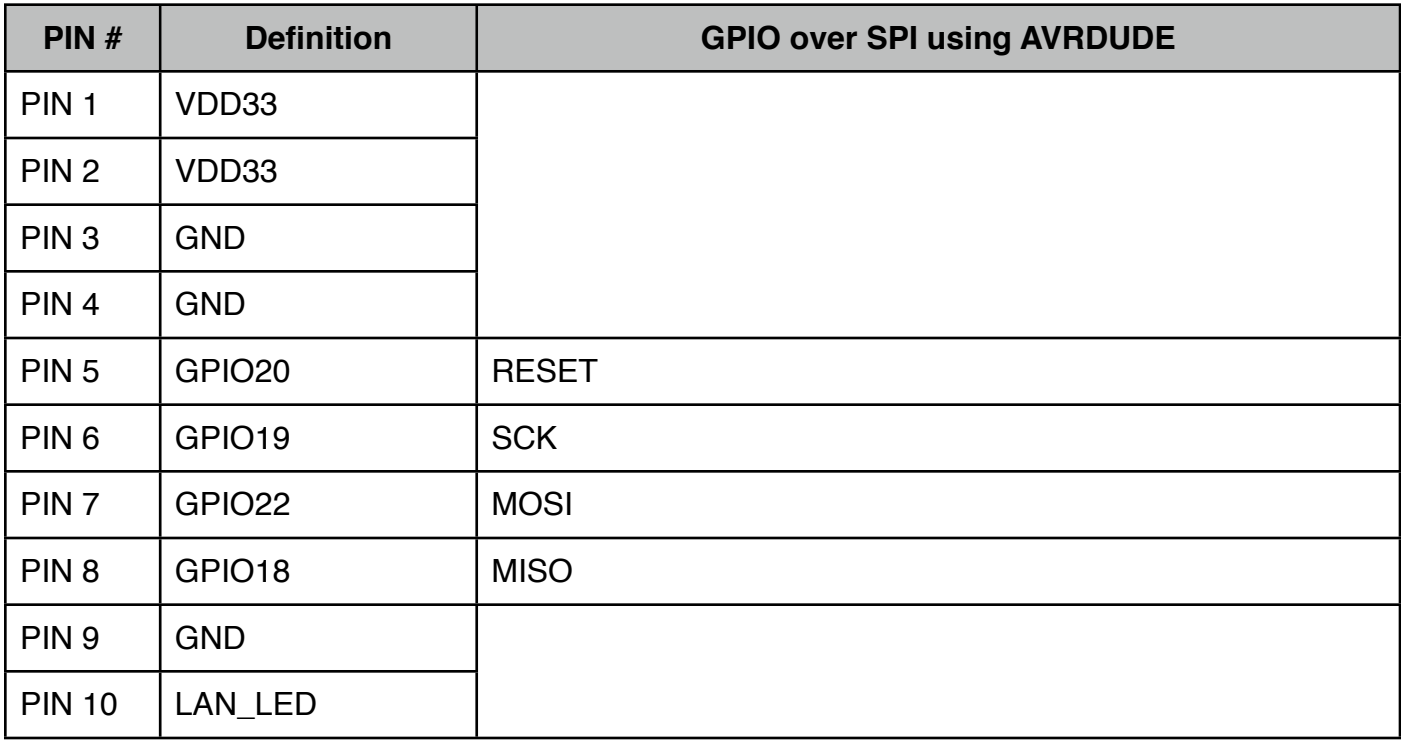

#### <span id="page-7-0"></span>**How to activate a GPIO**

#### To enable GPIO on linino.org board

root@linino:/sys/class/gpio# cd gpio20/

```
homepsds-Mac-mini:~ federico$ ssh root@192.168.1.1
root@192.168.1.1's password: doghunter
```

```
BusyBox v1.19.4 (2013-01-04 11:35:48 CST) built-in shell (ash)
Enter 'help' for a list of built-in commands.
```

```
/\_\ __ /\_\ __ /\_\ __ /\__\ /\_\ /\ \
/:// / /\ \ /::| | /\ \ /::| | /::\ \
  /:/ / \qquad \qquad /:\ \ /:|:| | \qquad \qquad \:\ \ /:|:| | /:/\:\ \
 /:/ / /::\ \ /:/|:| | /::\ \ /:/|:| | /:\ \ /:/| \:\ \
/:/__/   __/:/\/__/ /:/ |:| /\__\ __/:/\/__/ /:/ |:| /\__\ /:/__/ \:\__\
\:\ \ /\/:/ / \/__|:|/:/ / /\/:/ / \/__|:|/:/ / \:\ \ /:/ /
 \setminus : \setminus \ \ \setminus : : / \_ / \ \ \ \setminus : / \_ / \ \ \setminus : : / \_ / \ \ \setminus : : / \_ / \ \ \ \setminus : : / \_ / \ \ \ \setminus : / \_ / \ \ \setminus : \setminus \_ / : / \_ / \ \:\ \ \:\__\ |::/ / \:\__\ |::/ / \:\/:/ / 
  \setminus : \setminus \setminus / / /:/ / \setminus / / / /:/ / \setminus : / / /\sqrt{2} and \sqrt{2} and \sqrt{2} and \sqrt{2} and \sqrt{2} and \sqrt{2} and \sqrt{2} and \sqrt{2} | |.-----.-----.-----.| | | |.----.| |_
 | - || _ | -__| || | | || _|| _|
 |_______|| __|_____|__|__||________||__| |____|
     |__| W I R E L E S S F R E E D O M
       -----------------------------------------------------
 BARRIER BREAKER (Bleeding Edge, r35001)
  -----------------------------------------------------
  * 1/2 oz Galliano Pour all ingredients into
 * 4 oz cold Coffee an irish coffee mug filled
 * 1 1/2 oz Dark Rum with crushed ice. Stir.
  * 2 tsp. Creme de Cacao
  -----------------------------------------------------
root@linino:~#
root@linino:~# cd /sys/class/gpio/
root@linino:/sys/class/gpio# ls -l
--w------- 1 root root 4096 Jan 1 00:00 export
lrwxrwxrwx 1 root root 0 Jan 1 00:00 gpiochip0 -> (...)virtual/gpio/gpiochip0
--w------- 1 root root 4096 Jan 1 00:00 unexport
root@linino:/sys/class/gpio# echo 20 > export
root@linino:/sys/class/gpio# ls -l
--w------- 1 root root 4096 Jan 1 00:07 export
lrwxrwxrwx 1 root root 0 Jan 1 00:07 gpio20 -> (...)virtual/gpio/gpio20
lrwxrwxrwx 1 root root 0 Jan 1 00:00 gpiochip0 -> (...)virtual/gpio/gpiochip0
--w------- 1 root root 4096 Jan 1 00:00 unexport
```
root@linino:/sys/devices/virtual/gpio/gpio20# ls -l  $-rw-r-r--1$  root root 4096 Jan 1 00:16 active low -rw-r--r-- 1 root root 4096 Jan 1 00:16 direction lrwxrwxrwx 1 root root 0 Jan 1 00:16 subsystem -> ../../../../class/gpio -rw-r--r-- 1 root root 4096 Jan 1 00:16 uevent -rw-r--r-- 1 root root 4096 Jan 1 00:16 value root@linino:/sys/devices/virtual/gpio/gpio20# cat direction in root@linino:/sys/devices/virtual/gpio/gpio20# cat value 0 root@linino:/sys/devices/virtual/gpio/gpio20# echo out > direction root@linino:/sys/devices/virtual/gpio/gpio20# cat direction out root@linino:/sys/devices/virtual/gpio/gpio20# cat value 0 root@linino:/sys/devices/virtual/gpio/gpio20# echo 1 > value

root@linino:/sys/devices/virtual/gpio/gpio20# echo 0 > value

#### <span id="page-9-0"></span>**How to use AVRDUDE using GPIO**

# avrdude -c linuxgpio -v -C ./avrdude.conf -p m328p -U flash:w:Blink.cpp.hex

avrdude: Version 5.11svn, compiled on Feb 26 2013 at 23:31:49 Copyright (c) 2000-2005 Brian Dean,<http://www.bdmicro.com>/ Copyright (c) 2007-2009 Joerg Wunsch System wide configuration file is "./avrdude.conf" User configuration file is "/root/.avrduderc" User configuration file does not exist or is not a regular file, skipping Using Port : when the set of the set of the set of the set of the set of the set of the set of the set of the set of the set of the set of the set of the set of the set of the set of the set of the set of the set of the se Using Programmer : linuxgpio AVR Part : ATmega328P Chip Erase delay (19900 us) PAGEL : PD7 BS2 : PC2 RESET disposition : dedicated RETRY pulse : SCK serial program mode : yes parallel program mode : yes Timeout : 200 StabDelay : 100 CmdexeDelay : 25 SyncLoops : 32 ByteDelay : 0 PollIndex : 3 PollValue : 0x53 Memory Detail **:** 

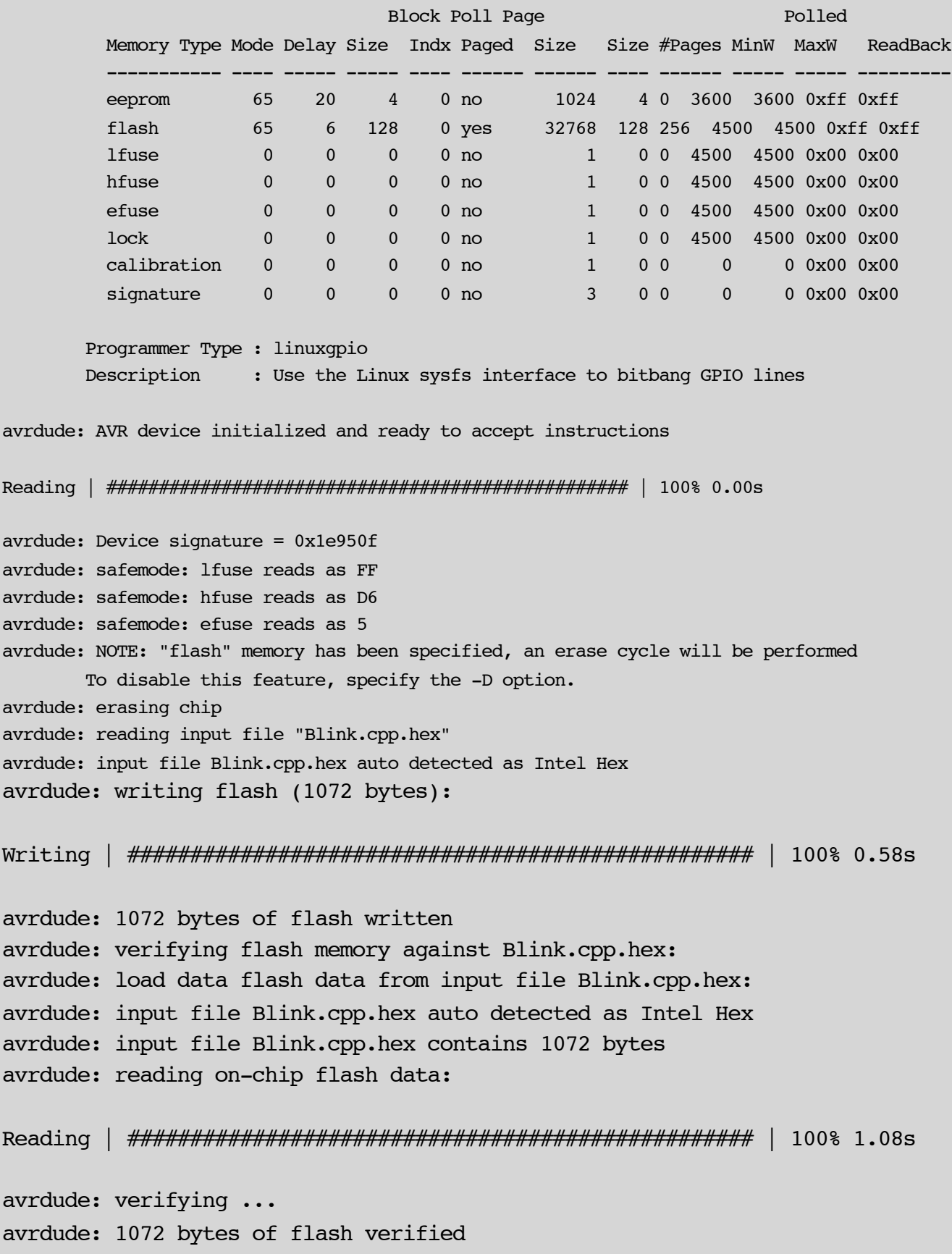

# **xiê**r

avrdude: safemode: lfuse reads as FF avrdude: safemode: hfuse reads as D6 avrdude: safemode: efuse reads as 5 avrdude: safemode: Fuses OK avrdude done. Thank you.

# <span id="page-12-0"></span>**Appendix**

### <span id="page-12-1"></span>**Setting Up An SSH Certificate**

If you want to SSH login without password or automate your task between two servers, you need to setup SSH login via certificate.

#### <span id="page-12-2"></span>**Step1: Generating RSA key**

You login to your server and type the following command:

[root@linino~]#ssh-keygen -t rsa Generating public/private rsa key pair. Enter file in which to save the key  $('root'.ssh/id\rsa):$ Created directory '/root/.ssh'. Enter same passphrase again: Your identification has been saved in /root/.ssh/id\_rsa. Your public key has been saved in /root/.ssh/id rsa.pub. The key fingerprint is: a5:4c:29:3f:92:be:ee:41:03:8d:aa:59:c0:3e:f1:85 root@linino

The command ssh-keygen -t rsa initiated the creation of the key pair. No passphrase your was entered. After this is completed, two files generated. The private key was saved in .ssh/id\_rsa and public key was saved in .ssh/id\_rsa.pub

Copy the public key to .ssh/authorized\_keys with command:

[root@linino~]#cat .ssh/id\_rsa.pub >> .ssh/authorized\_keys

#### <span id="page-12-3"></span>**Step2: Edit SSH config**

```
[root@linino~]#vi /etc/ssh/sshd_config
```
Make sure that the following settings as shown

[RSAAuthentication yes PubkeyAuthentication yes AuthorizedKeysFile .ssh/authorized\_keys PasswordAuthentication no

#### <span id="page-13-0"></span>**Step3: Restart SSH service**

[root@linino~]#/etc/init.d/sshd restart

Please note that for Putty you will need to import the generated private key into puttygen and export it into a new private key. This is because Putty does not support the SSH generated private key.

### <span id="page-14-0"></span>**Federal Communication Commission Interference Statement**

This equipment has been tested and found to comply with the limits for a Class B digital device, pursuant to Part 15 of the FCC Rules. These limits are designed to provide reasonable protection against harmful interference in a residential installation. This equipment generates, uses and can radiate radio frequency energy and, if not installed and used in accordance with the instructions, may cause harmful interference to radio communications. However, there is no guarantee that interference will not occur in a particular installation. If this equipment does cause harmful interference to radio or television reception, which can be determined by turning the equipment off and on, the user is encouraged to try to correct the interference by one or more of the following measures:

Reorient or relocate the receiving antenna.

Increase the separation between the equipment and receiver.

Connect the equipment into an outlet on a circuit different from that to which the receiver is connected.

Consult the dealer or an experienced radio/TV technician for help.

FCC Caution: Any changes or modifications not expressly approved by the party responsible for compliance could void the user's authority to operate this equipment.

This device complies with Part 15 of the FCC Rules. Operation is subject to the following two conditions: (1) This device may not cause harmful interference, and (2) this device must accept any interference received, including interference that may cause undesired operation.

This device and its antenna(s) must not be co-located or operating in conjunction with any other antenna or transmitter.

Country Code selection feature to be disabled for products marketed to the US/CANADA

#### <span id="page-14-1"></span>**IMPORTANT NOTE:**

This module is intended for OEM integrator. The OEM integrator is still responsible for the FCC compliance requirement of the end product, which integrates this module.

20cm minimum distance has to be able to be maintained between the antenna and the users for the host this module is integrated into. Under such configuration, the FCC radiation exposure limits set forth for an population/uncontrolled environment can be satisfied.

Any changes or modifications not expressly approved by the manufacturer could void the user's authority to operate this equipment.

#### <span id="page-14-2"></span>**USERS MANUAL OF THE END PRODUCT:**

In the user's manual of the end product, the end user has to be informed to keep at least 20cm separation with the antenna while this end product is installed and operated. The end user has to be informed that the FCC radio-frequency exposure guidelines for an uncontrolled environment can be satisfied. The end user has to also be informed that any changes or modifications not

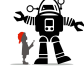

expressly approved by the manufacturer could void the user's authority to operate this equipment. If the size of the end product is smaller than 8x10cm, then additional FCC part 15.19 statement is required to be available in the users manual: This device complies with Part 15 of FCC rules. Operation is subject to the following two conditions: (1) this device may not cause harmful interference and (2) this device must accept any interference received, including interference that may cause undesired operation.

#### <span id="page-15-0"></span>**LABEL OF THE END PRODUCT:**

The final end product must be labeled in a visible area with the following " Contains TX FCC ID: 2AAO2CHIWAWA ". If the size of the end product is larger than 8x10cm, then the following FCC part 15.19 statement has to also be available on the label: This device complies with Part 15 of FCC rules. Operation is subject to the following two conditions: (1) this device may not cause harmful interference and (2) this device must accept any interference received, including interference that may cause undesired operation.